UNIVERSITÀ DI PISA DIPARTIMENTO DI INGEGNERIA CIVILE E INDUSTRIALE (DICI)

#### **CORSO DI FONDAMENTI DI DISEGNO TECNICO**

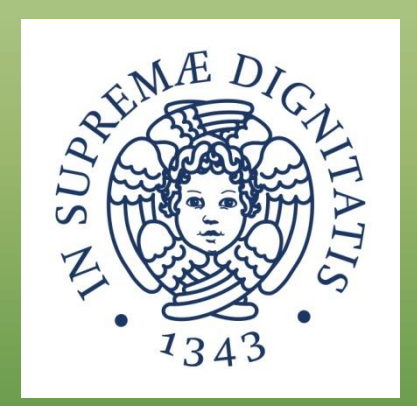

#### **LEZIONE 6 GOOGLE SKETCHUP**

#### MODELLAZIONE 3D CON SKETCHUP

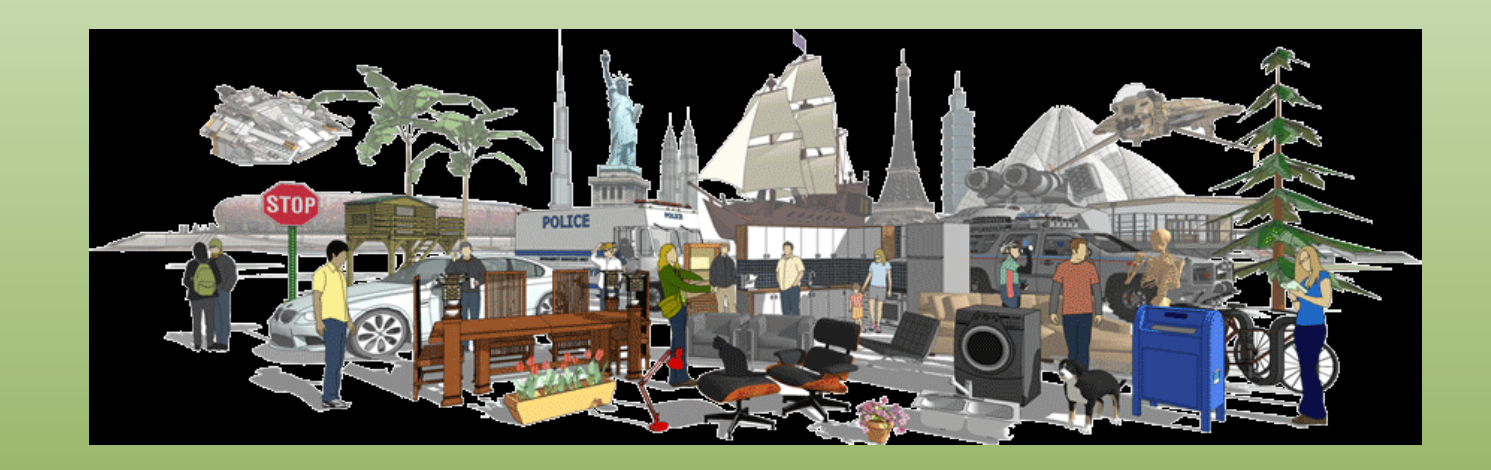

**« SketchUp è lo strumento migliore, e il più innovativo, disponibile per chiunque debba progettare qualcosa, da caffettiere a grattacieli.»**

*(McCall & Associates, studio di architettura negli Stati Uniti)*

#### INTRODUZIONE

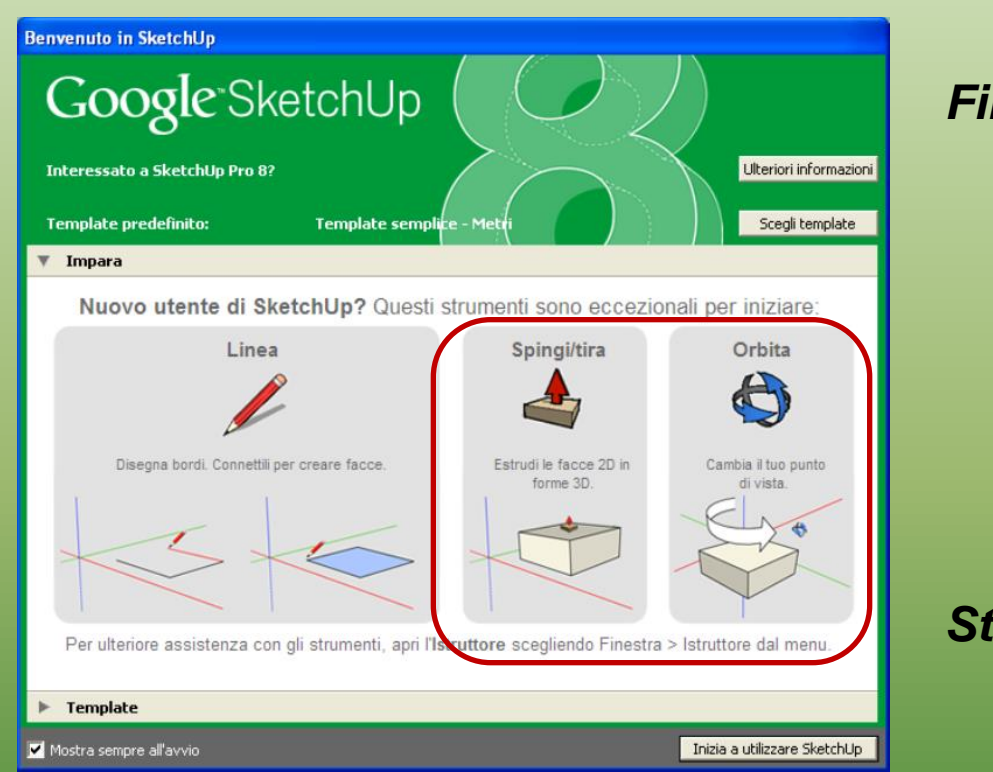

#### *Finestra di avvio*

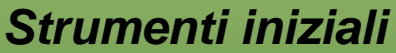

**All'avvio comparirà la finestra di benvenuto riportata a fianco, che consente, tra le altre cose, di scegliere lo scenario ("template", in inglese) da usare durante la creazione dei nostri modelli. Questa operazione è obbligatoria.**

#### INTERFACCIA UTENTE

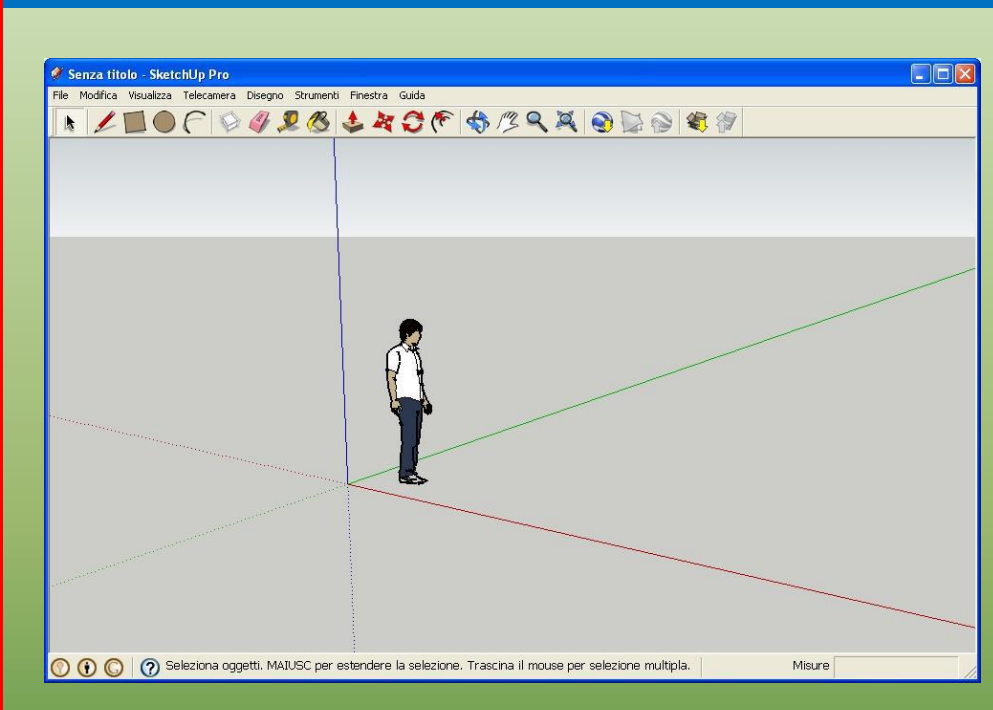

- **1) Barra del titolo**
- **2) Menù**
- **3) Barre degli strumenti**

- **La barra del titolo contiene sulla destra i controlli standard delle finestre di Windows;**
	- **I menu si trovano sotto la barra del titolo e contengono la maggior parte degli strumenti, dei comandi e delle opzioni;**
	- **La barra degli strumenti presente sotto i menu contiene una serie di comandi personalizzabili dall'utente. Le barre possono essere spostate trascinandole o "ancorate" ai bordi dell'area di disegno oppure lasciate "fluttuanti" al suo interno.**

#### AREA DI DISEGNO

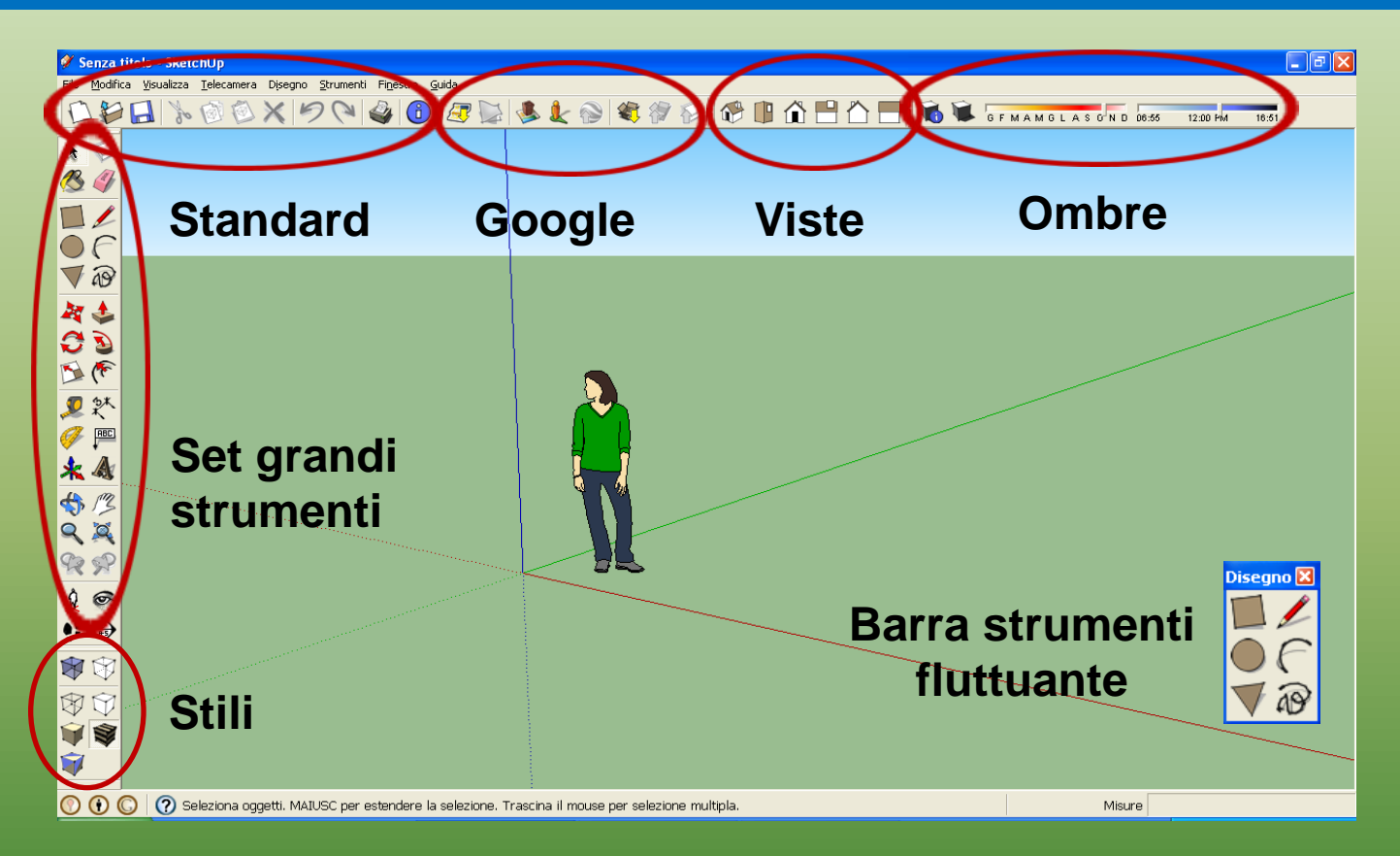

5 **dare il senso dello spazio 3D. Il modello Susan può comunque Lo spazio 3D dell'area di disegno è delimitato visivamente dagli assi del disegno, perpendicolari tra loro. L'area di disegno contiene inoltre un modello di persona ("Susan"), che serve a essere eliminato.**

#### MODELLI

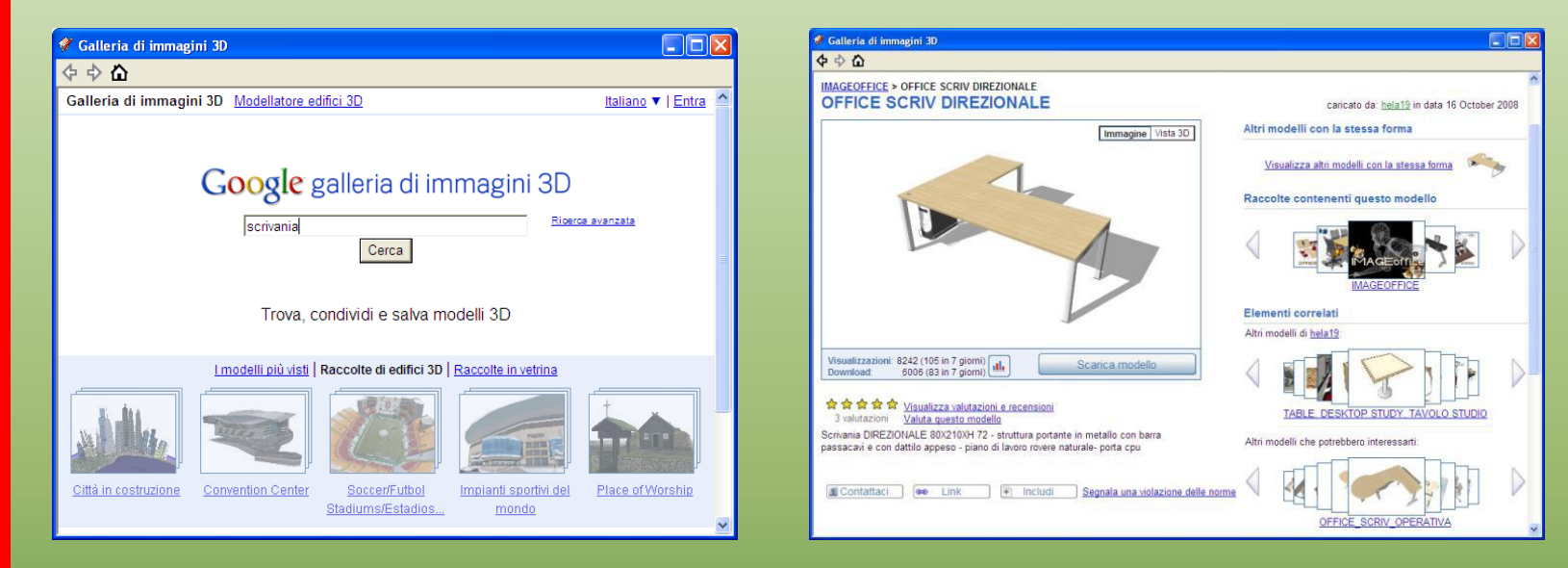

**Il programma prevede la possibilità di inserire modelli già fatti tramite il menù a tendina** *(window - components)* **e di caricarli direttamente sul proprio modello. Si può anche decidere di caricare il modello scelto nella propria raccolta personale per utilizzarlo in un seguito, creando così una sorta di «libreria» personalizzata.**

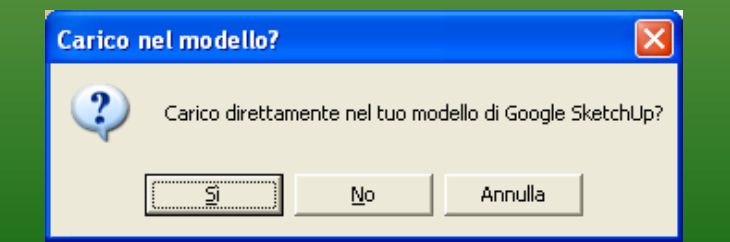

#### VISUALIZZAZIONE DI UN MODELLO

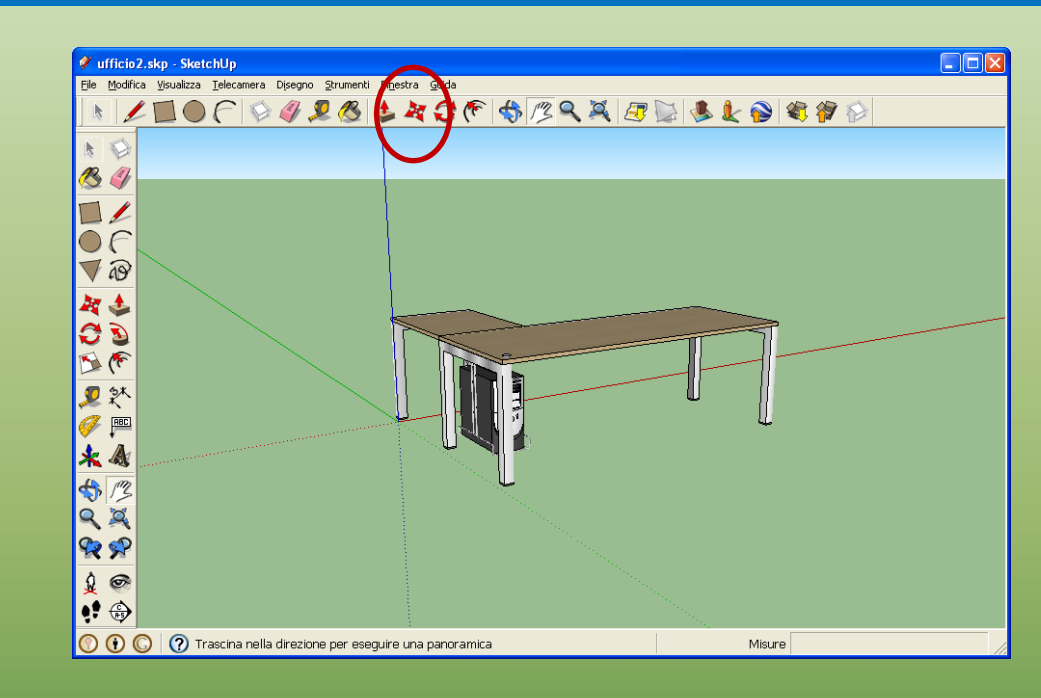

**2) E' possibile caricare direttamente la scrivania nel disegno: il risultato sarà più o meno quello mostrato in figura. Per cambiare la collocazione del componente all'interno dello spazio 3D si utilizza lo strumento Sposta. Inoltre il programma dà la possibilità di duplicare direttamente il componente dopo averlo selezionato con la combinazione di tasti CTRL+C.**

# ZOOM

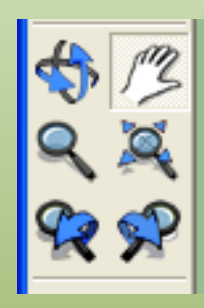

**SketchUp implementa il concetto di telecamera per rappresentare il tuo punto di vista del modello. Infatti l'utente viene trattato come se fosse una telecamera che guarda il modello mentre lo realizza e ci sono diversi strumenti per visualizzare i modelli nello spazio 3D.**

**Orbita: Lo strumento ruota la telecamera attorno al modello. Solitamente questo strumento viene utilizzato durante il disegno per modificare rapidamente la vista tra un'operazione e la successiva.**

**Panoramica: Lo strumento muove la telecamera orizzontalmente e verticalmente premendo sul pulsante sinistro del mouse.**

#### **Altri: Zoom - Zoom estensioni - Zoom finestra**

**In tutti questi casi il cursore si trasforma in una lente di ingrandimento e il programma ci consente di visualizzare il modello a scala maggiore o inferiore, di centrarlo nell'area di lavoro o di ingrandirne solo una parte.**

### UTILIZZO DEI MODELLI

**Possiamo inserire dei modelli salvati precedentemente all'interno del nostro file 3D tramite il comando Importa**, **accessibile solo attraverso il menù File.** 

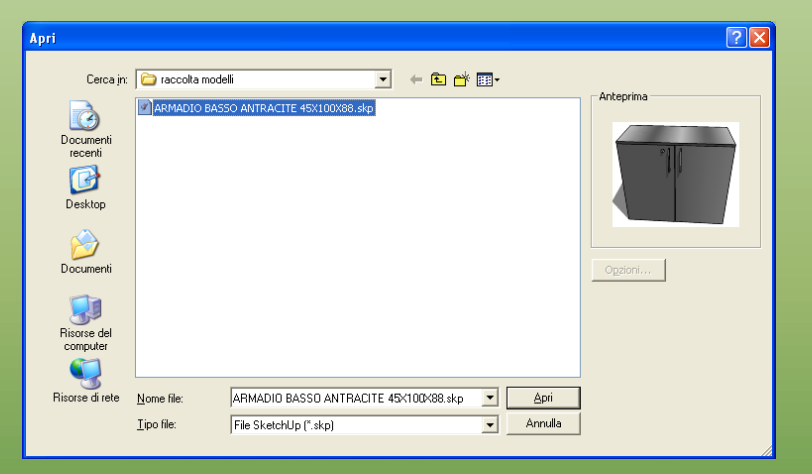

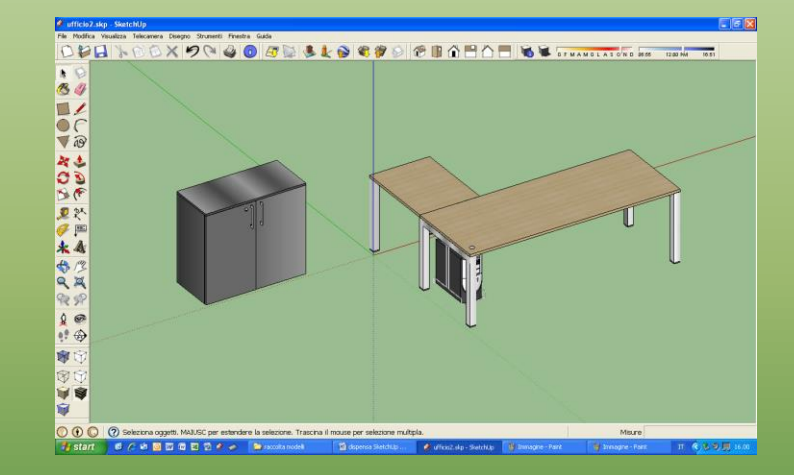

**A questo punto dovremo soltanto collocare l'elemento scelto all'interno del nostro modello e posizionarlo come mostrato.**

**SketchUp ci dà file in formato .skp**

**Per salvare il nostro lavoro si può utilizzare direttamente il collegamento presente sull'apposita barra strumenti.**

### VISTE DI SKETCHUP

**I disegni di SketchUp possono essere visti in proiezione parallela (o proiezione assonometrica) oppure in prospettiva (proiezione prospettica).**

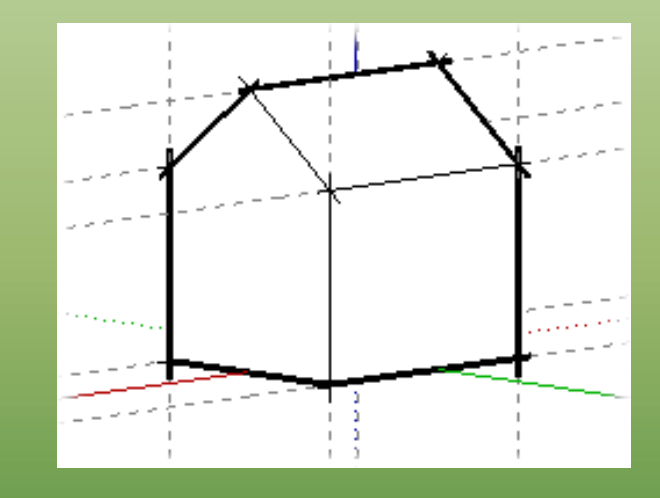

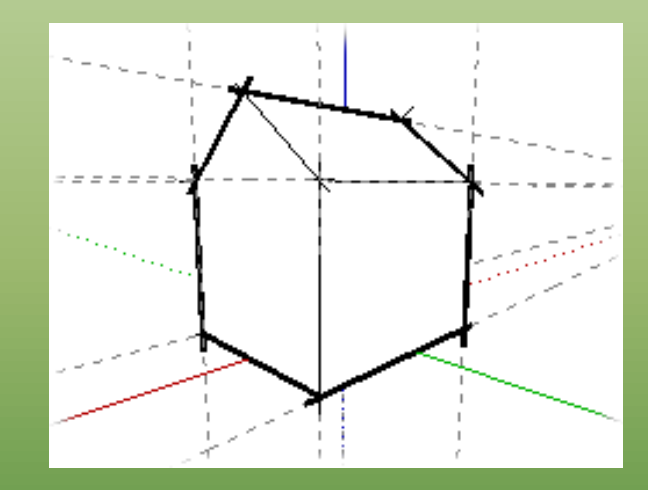

#### *P. assonometrica P. prospettica*

**SketchUp ha la vista prospettica come impostazione predefinita, ma questa può essere cambiata in parallela semplicemente selezionando la voce corrispondente nel menu Telecamera.**

#### VISTE STANDARD

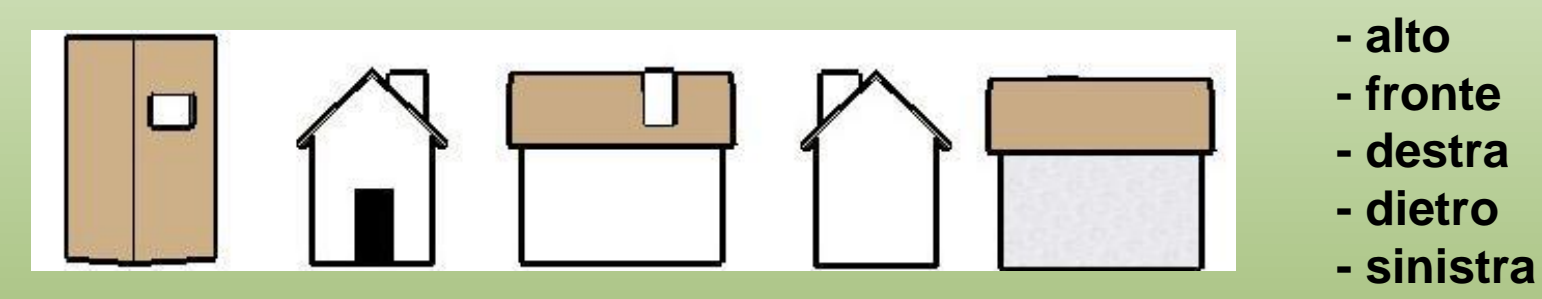

**SketchUp fornisce diversi punti di vista standard predefiniti. Queste viste possono essere utilizzate sia in prospettiva che in proiezione parallela, ma soltanto in quest'ultima modalità produrranno delle vere e proprie proiezioni ortogonali dell'oggetto disegnato.**

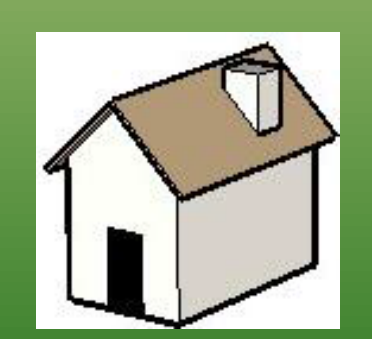

**Esiste, infine, un'ultima vista standard: la vista isometrica. Questa vista fornisce un'assonometria isometrica del modello disegnato e ne fornisce una visione equilibrata, in cui tutte le facce risultano trasformate allo stesso modo, senza nessuna parte dominante sulle altre. Naturalmente, per ottenere questo risultato, bisogna prima attivare la visualizzazione in proiezione parallela.**

#### DISEGNARE CON SKETCHUP

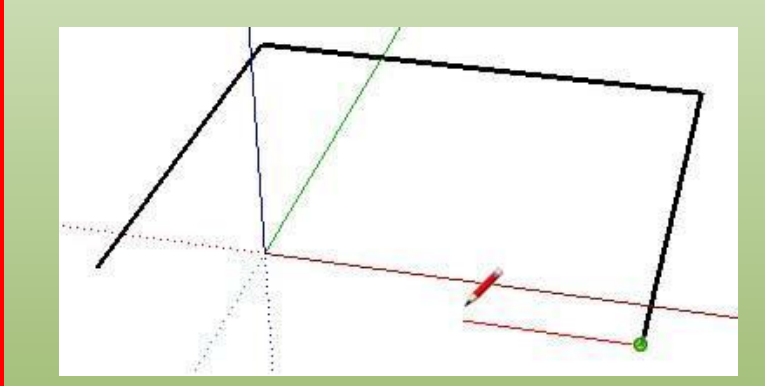

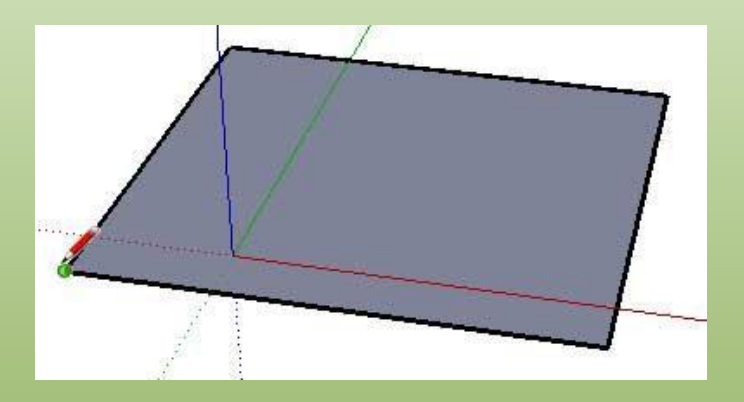

**I modelli di SketchUp vengono creati essenzialmente unendo le linee che rappresentano i bordi del modello. Le facce vengono create automaticamente quando tre o più linee si trovano sullo stesso piano e delimitano una forma chiusa. Queste combinazioni di bordi e facce vengono a loro volta combinate per creare modelli tridimensionali.**

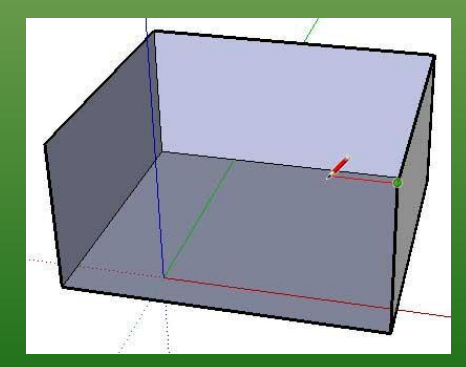

**Continuando a disegnare linee, seguendo gli assi colorati, si possono creare altre facce.**

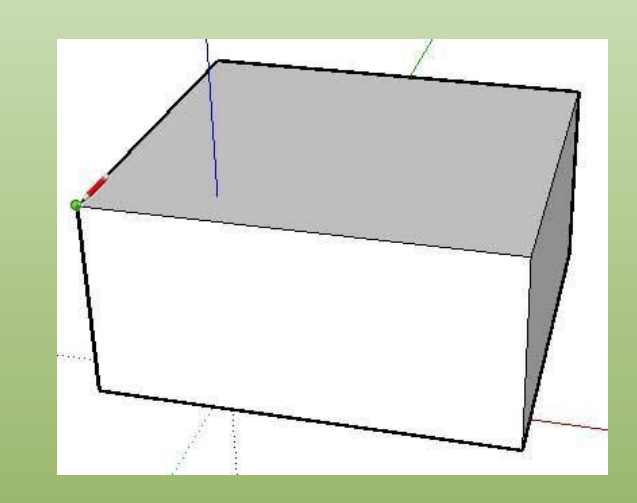

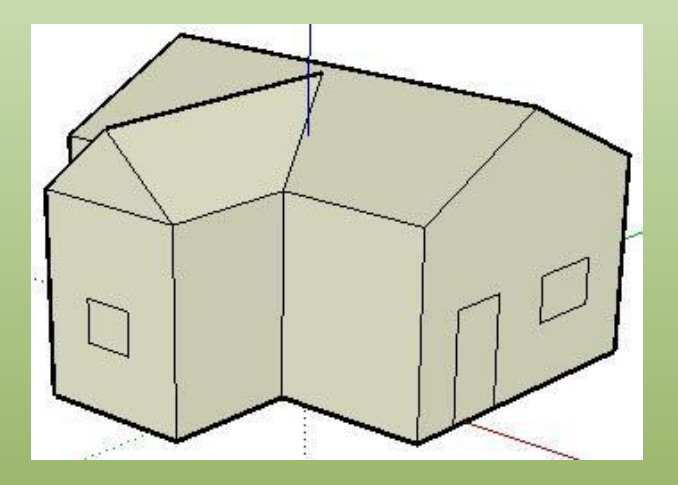

**Si può fare molto in SketchUp semplicemente disegnando linee per formare facce con lo strumento Linea. Inoltre, si possono disegnare linee che iniziano ovunque: su un punto, su un'altra linea, su una faccia.**

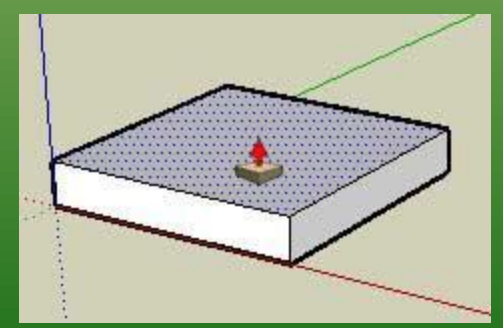

**Oppure si possono disegnare solidi partendo dalle figure di base presenti nel set «Grandi strumenti» e utilizzando successivamente lo strumento «Spingi-tira»**

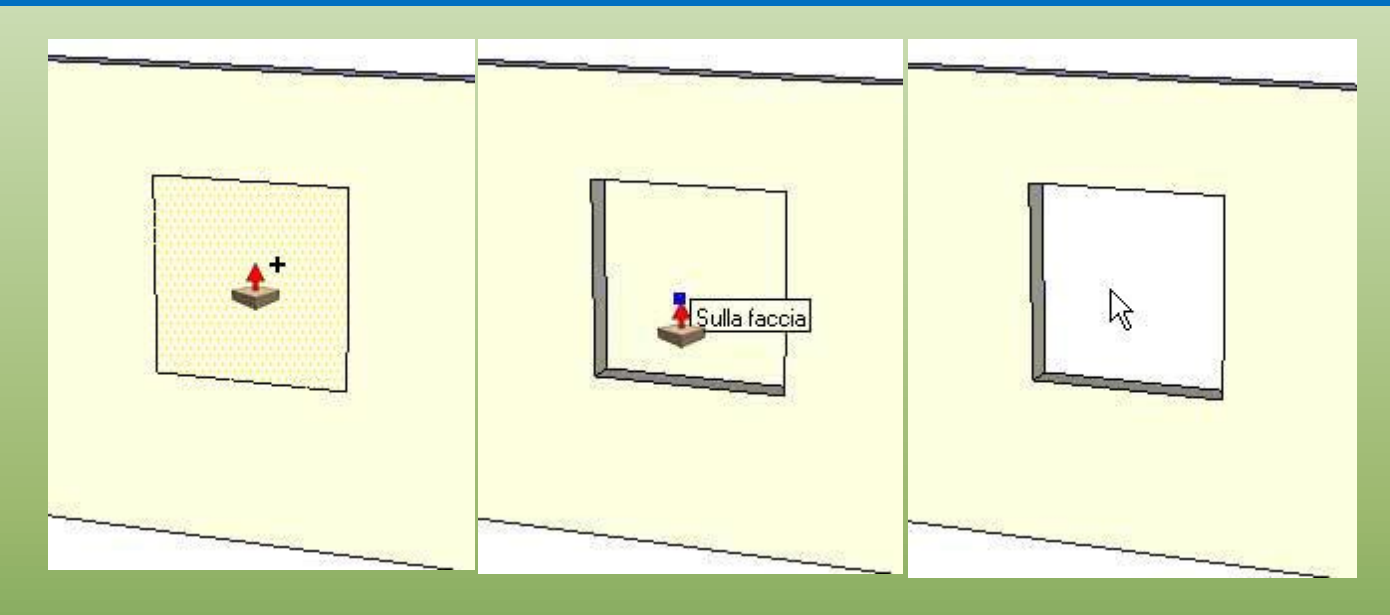

**Creazione di vuoti: Il comando Spingi/tira sottrarrà la forma nel volume e verso la faccia posteriore del volume usando Spingi/tira su una forma che è parte di un altro volume. SketchUp sottrarrà la forma e creerà un vuoto 3D se la forma viene spinta completamente fuori dalla parte posteriore del volume come nell'esempio seguente. Effettuando il movimento contrario il nuovo volume verrà aggiunto a quello di base. Quest'operazione, però, funziona solo quando le due facce sono parallele.**

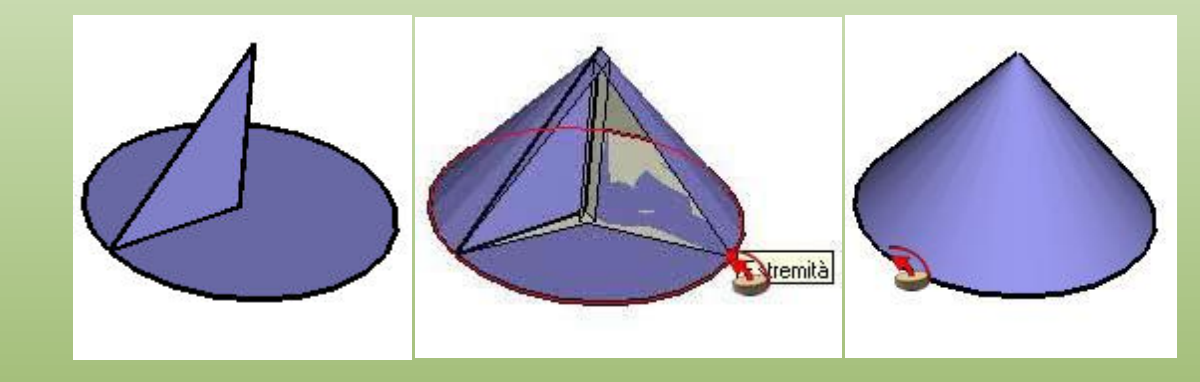

**Creazione di una forma tornita: Si può utilizzare lo strumento Seguimi per creare superfici tornite utilizzando tracce circolari. Per creare una forma tornita si procede nel seguente modo:**

**1) Disegnare un cerchio il cui bordo rappresenterà la traccia. 2) Disegnare una faccia perpendicolare al cerchio. La faccia non deve toccare o trovarsi nella traccia.**

**3) Selezionare lo strumento Seguimi, il cursore si trasformerà in un cubo 3D inclinato con una freccia.**

**4) Seguire il bordo del cerchio con la faccia.**

**Strumento offset: Lo strumento Offset crea copie di linee e facce alla stessa distanza dalle entità originali. Puoi effettuare l'offset di bordi e facce dentro o fuori la faccia originale. L'offset di una faccia crea sempre un'altra faccia.**

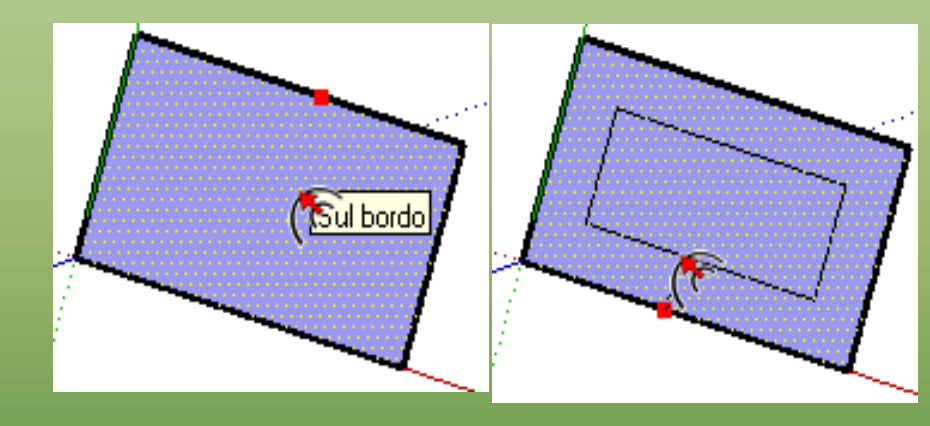

**Per effettuare l'offset di una faccia si procede nel seguente modo: 1) Selezionare lo strumento Offset e il cursore si trasformerà in due angoli affiancati;**

**2) Selezionare la faccia di cui effettuare l'offset;**

**3) Spostare il cursore del mouse per definire la dimensione dell'offset, che si può eseguire dentro o fuori dalla faccia e su facce rettangolari o circolari.**

#### **RIFERIMENTI RAPIDI**

#### **SketchUp 8** Scheda di riferimento rapido

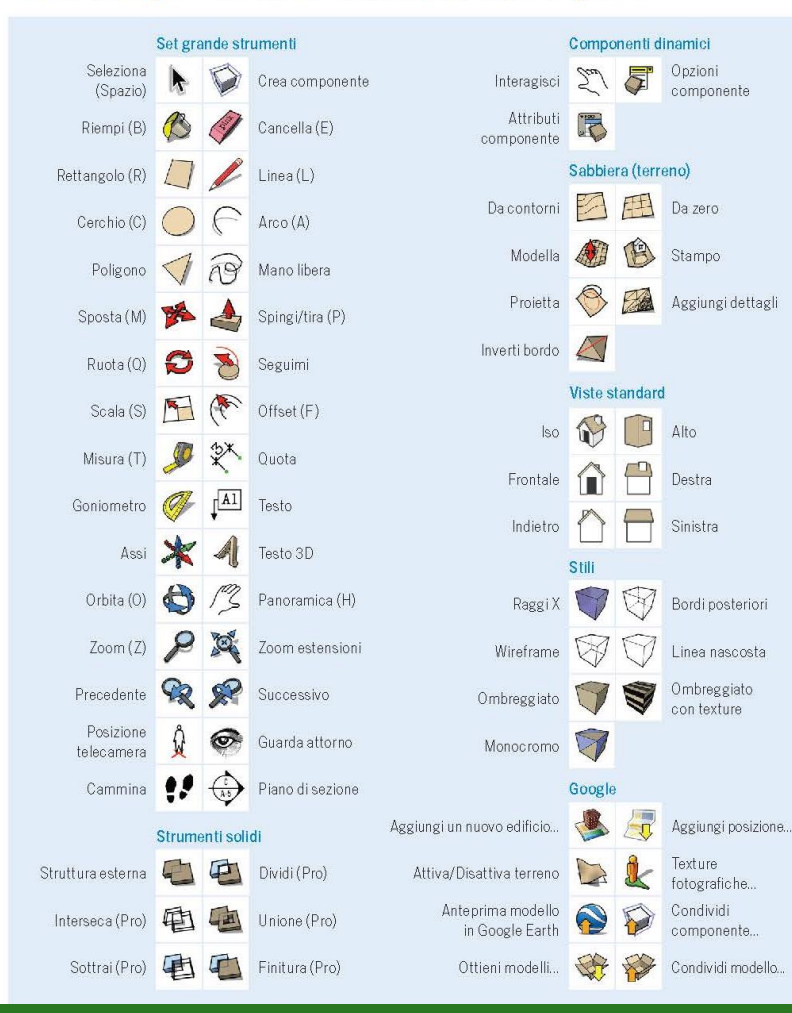

#### CONSIDERAZIONI

**Le possibilità offerte da SketchUp sono davvero moltissime, soprattutto se si considera che il software è completamente gratuito e che è possibile, inoltre, introdurre nuovi set di strumenti in base alle nostre esigenze.**

**Tali strumenti, generalmente, sono di tipo ingegneristico o architettonico, ma ne esistono altri utili per impaginare o adatti a progetti di tipo elettrico/elettronico.** 

**Il mondo del web si sta rapidamente calibrando intorno a questo nuovo strumento, creando programmi «satellite» di SketchUp in grado di riconoscerne l'estensione e di lavorarci sopra. La stessa Trimble ha creato 2 programmi: Layout e StyleBuilder, nati per impaginare e creare nuovi stili di visualizzazione. Il primo permette di organizzare le tavole nel formato desiderato, inserendo anche cartigli e mascherine, il secondo consente di inventare nuovi stili e modalità di rappresentazione giocando con temi, colori, caratteri e altro.**

18 **versione gratuita, ci permettono anche di fare dei buoni render. Altri programmi come Artlantis o Kerkythea, entrambi disponibili in** 

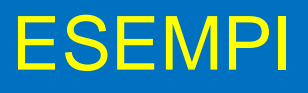

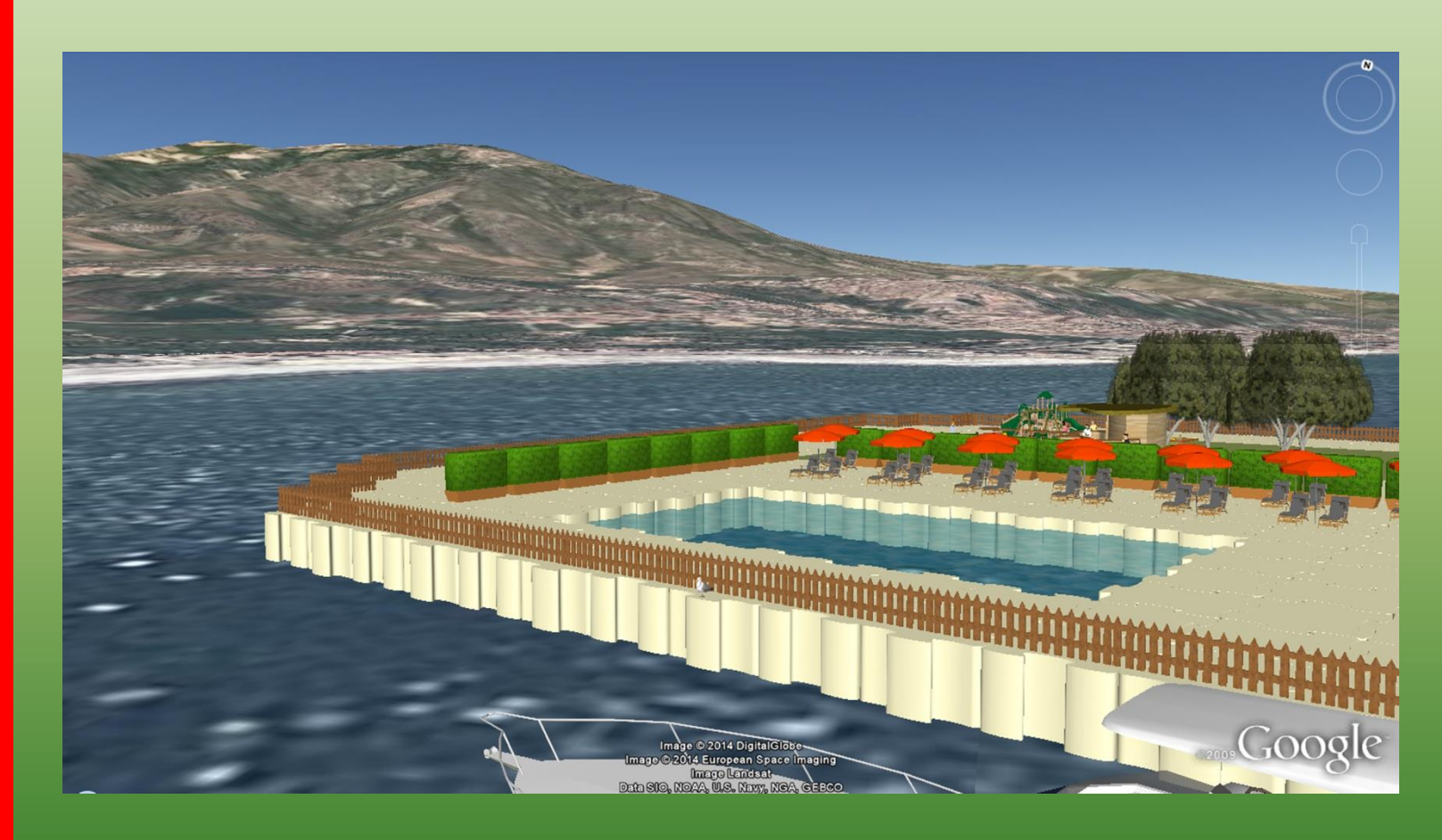

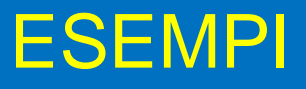

# 14 Giu 2013 6:17 pm O **COOSE** Image Landast,<br>Data SIG, NOAA, U.S., Navy, NGA, GEBCO<br>Imago C 2019 Digital Gibbo

## **ESEMPI**

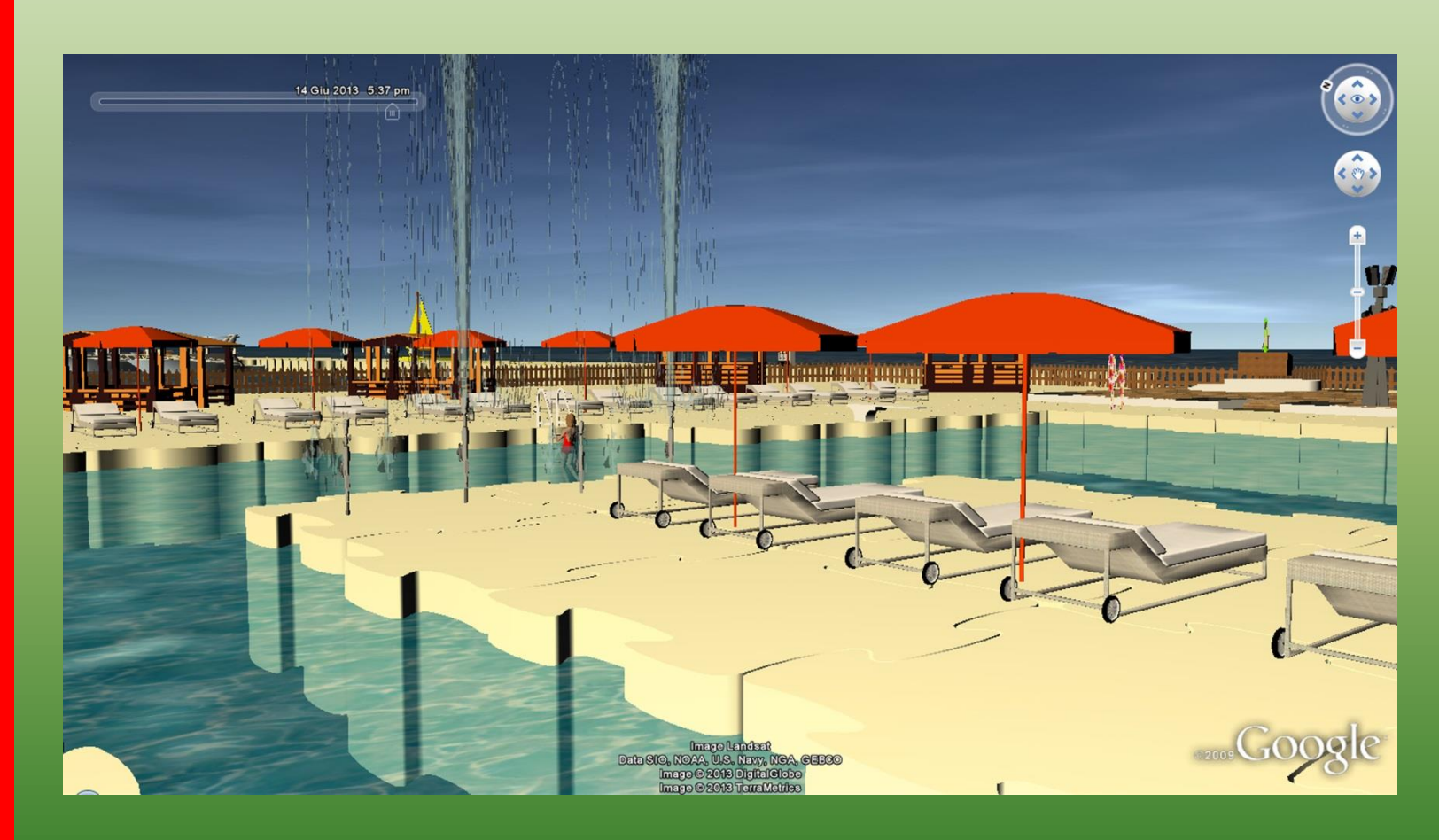

 $\circ$ - LEZIONE TECNICO **DISEGNO**  $\overline{\Omega}$ **FONDAMENTI** 

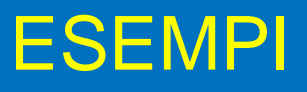

# $\circ$ DISEGNO TECNICO - LEZIONE  $\overline{\Omega}$ **FONDAMENTI**

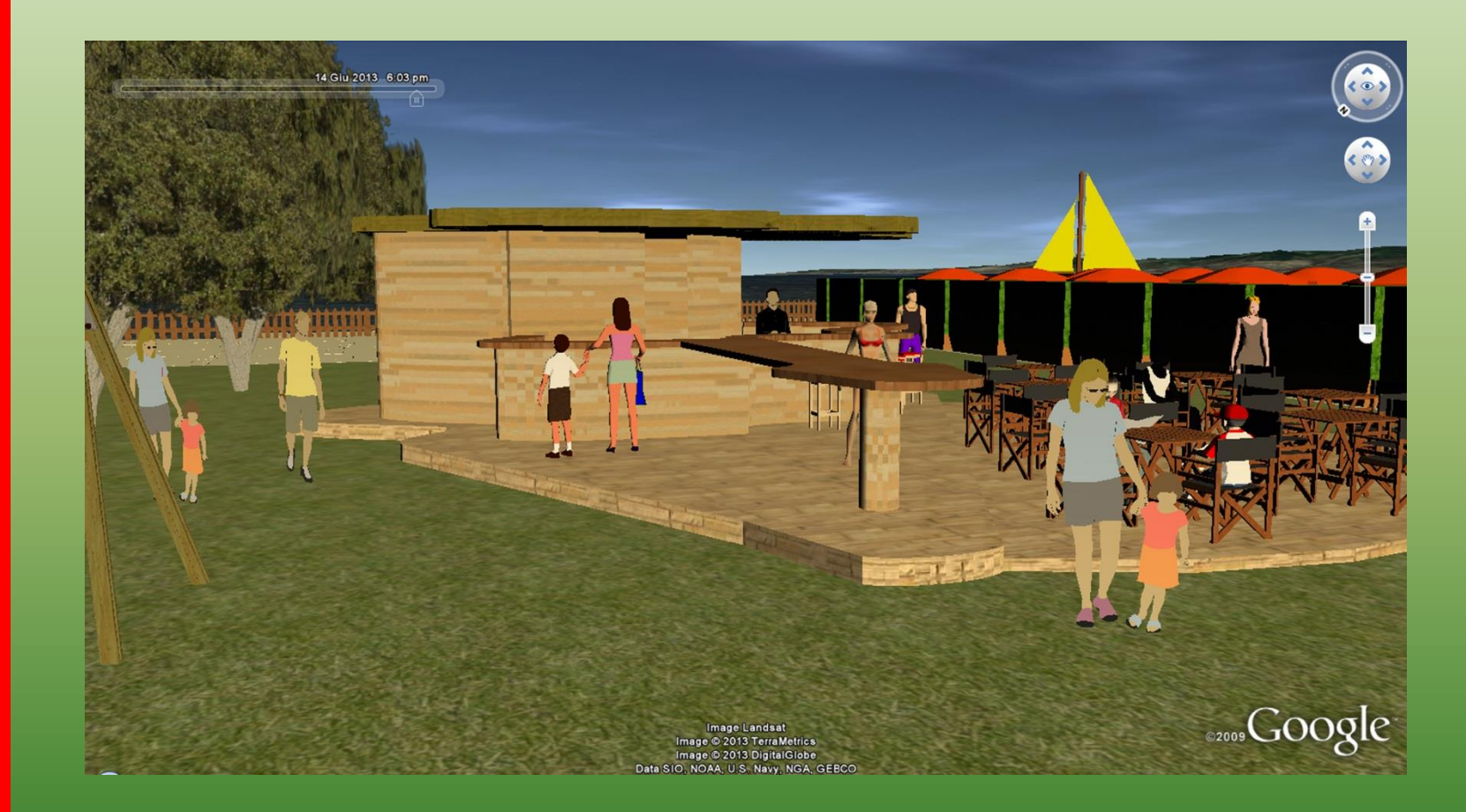

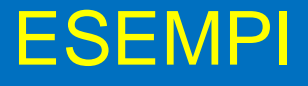

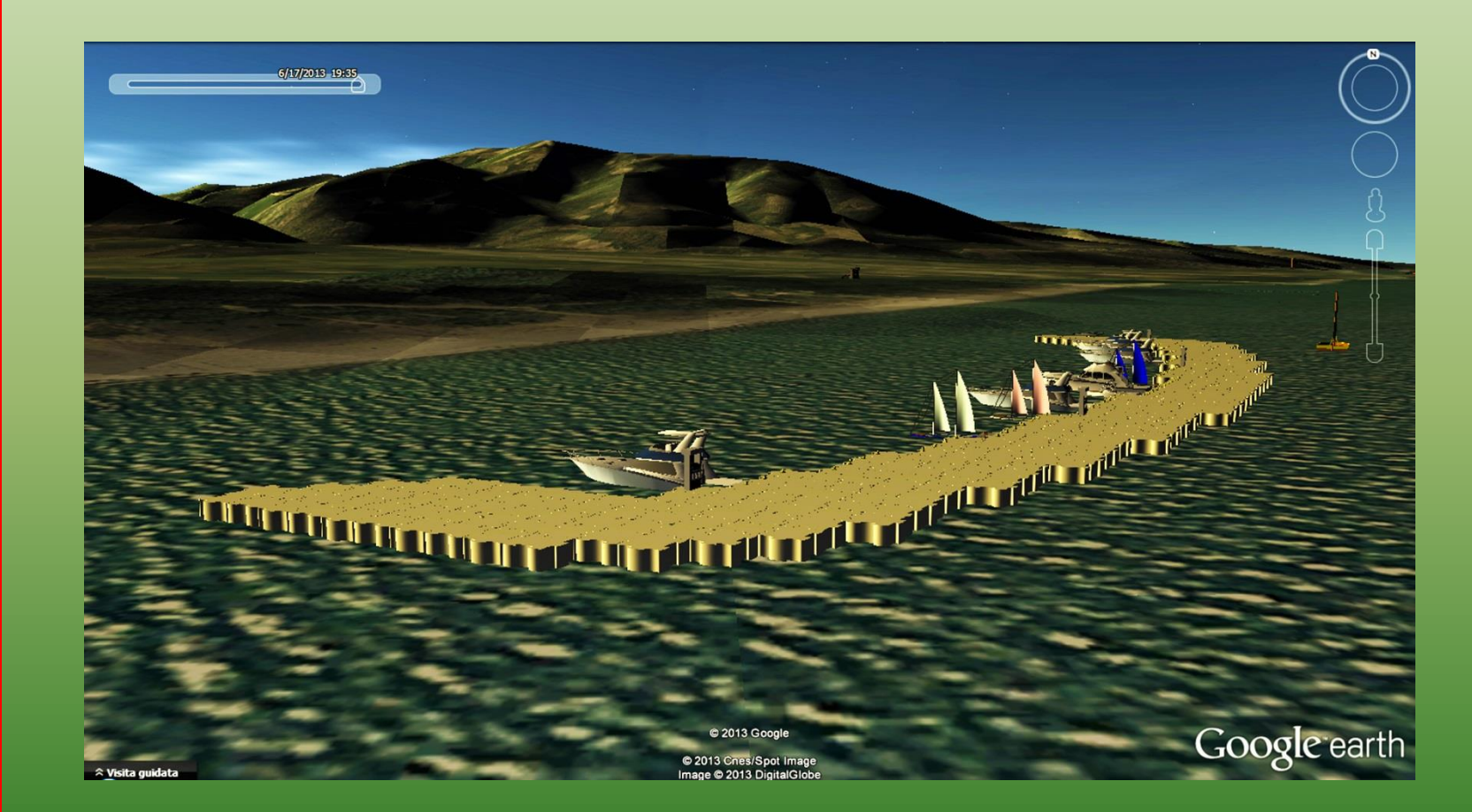

# **ESEMPI**

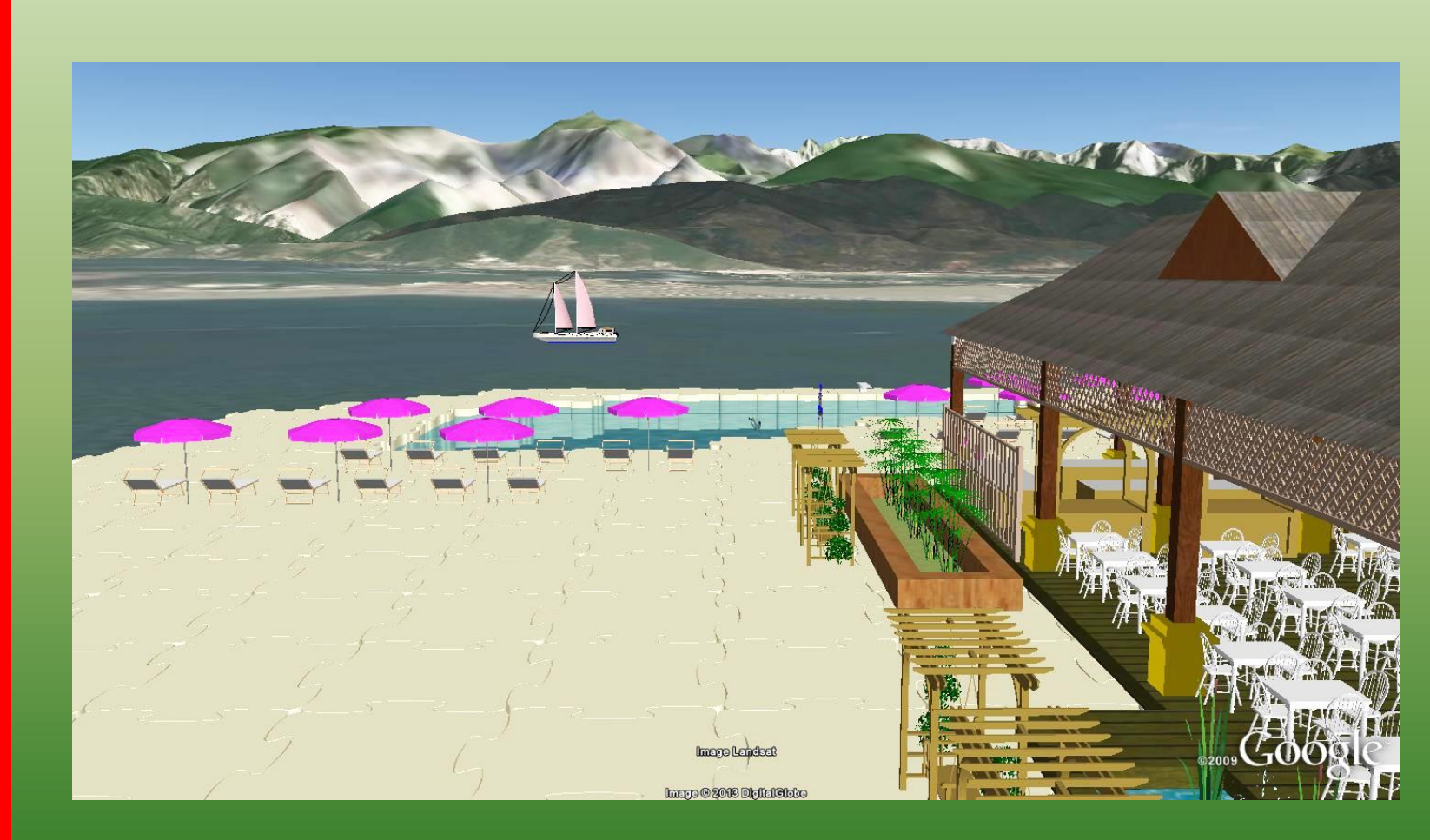

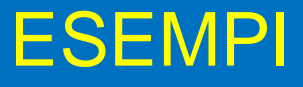

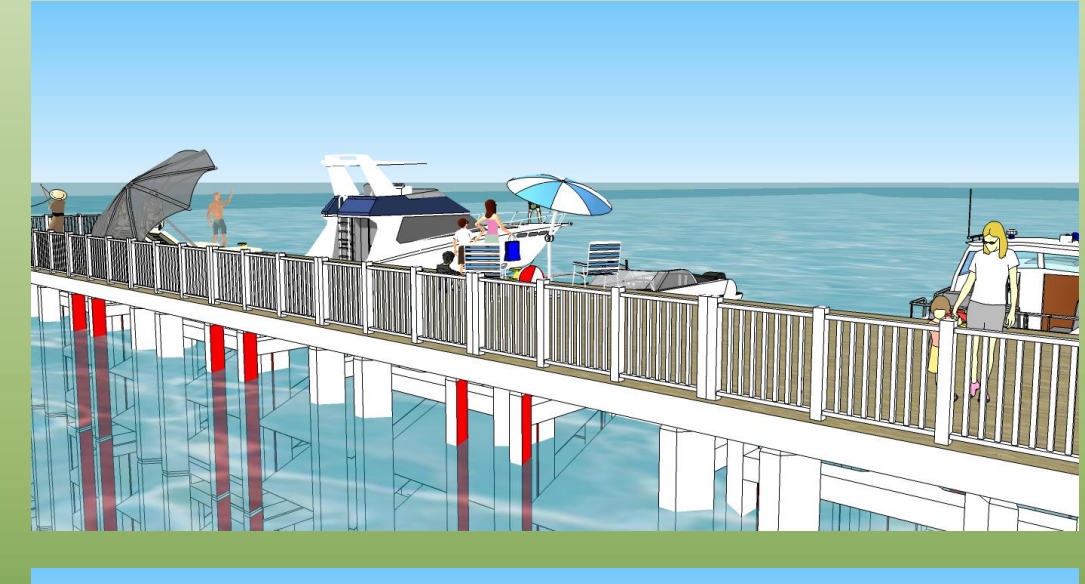

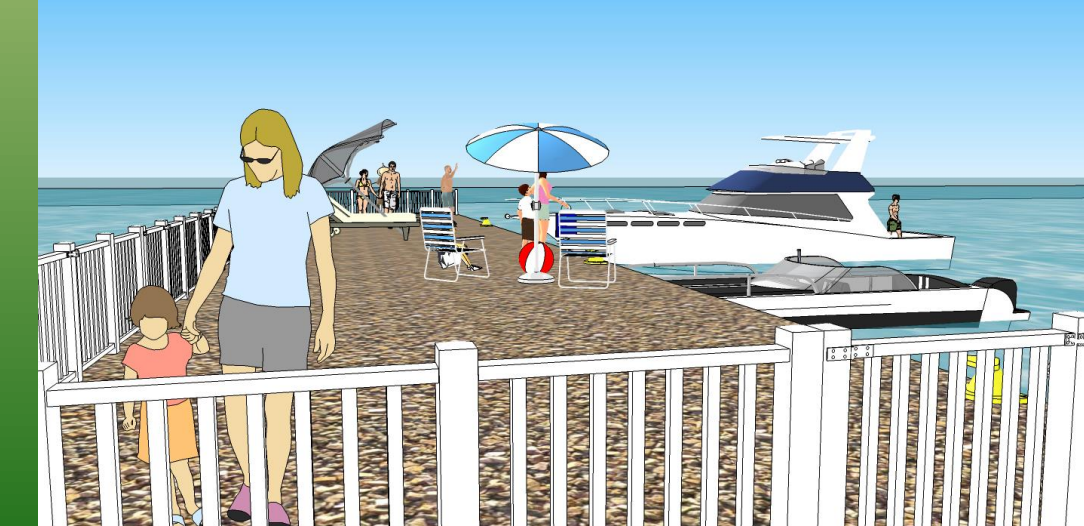

25

#### **SKETCHUP**

**ING. VALENTINA PAOLINI**